## NI-Serial™ for PCI/PXI Installation Guide

This guide includes instructions for installing your PCI/PXI serial hardware and software.

Refer to the *Serial Hardware and Software for Windows User Manual* (in PDF format on the CD) for more information about troubleshooting problems, configuring the hardware and software, programming requirements, and more.

## PCI/PXI Serial Installation for Windows 2000/XP/Me/9x

- (Windows 2000/XP only) Log on as Administrator or as a user with administrator privileges.
- 2. Insert the NI-Serial Software CD.

National Instruments™, NI™, ni.com™, and NI-Serial™ are trademarks of National Instruments Corporation. Product and company names mentioned herein are trademarks or trade names of their respective companies. For patents covering National Instruments products, refer to the appropriate location: Help\*Patents in your software, the patents . txt file on your CD. or ni.com/patents. December 2002 371161A-01

ni.com

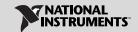

- If the NI-Serial setup starts automatically, follow the onscreen instructions and skip to step 5. Otherwise, select Start»Settings»Control Panel and then double-click Add/Remove Programs.
- (Windows 2000/XP only) Click Add New Programs, CD or Floppy, and Next.
   When the Run Installation Program window appears, click Finish and follow the onscreen instructions.
  - (Windows Me/9x only) In the Install/Uninstall tab, click Install. When the Run Installation Program window appears, click Finish and follow the onscreen instructions.
- Remove the CD. Power down the computer, install your NI-Serial PCI or PXI card, and power on the computer.
- When you restart the computer, the Add New Hardware Wizard appears. Complete the wizard by clicking **Next** in each window and then **Finish**.
- 7. Select Start»Programs»National Instruments»NI-Serial»Diagnostics.
- 8. The Serial Diagnostics Window appears. Click **Start** to run the diagnostics.
- 9. Connect the cables.

## **PCI/PXI Serial Installation for Windows NT**

- Log on as Administrator or as a user with administrator privileges and insert the NI-Serial Software CD.
- If the NI-Serial setup starts automatically, follow the onscreen instructions and skip to step 4. Otherwise, select Start»Settings»Control Panel and then double-click Add/Remove Programs.
- 3. In the Install/Uninstall tab, click **Install**. When the Run Installation Program window appears, click **Finish** and follow the onscreen instructions.

- 4. Remove the CD. Power down the computer, install your NI-Serial PCI or PXI card, and power on the computer.
- 5. Select Start»Programs»National Instruments»NI-Serial»Diagnostics.
- 6. The Serial Diagnostics Window appears. Click **Start** to run the diagnostics.
- 7. Connect the cables.